Ай Ти Ви групп

Руководство по настройке и работе с модулем интеграции

# «OPC Wrapper»

Версия 1.0

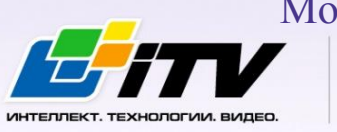

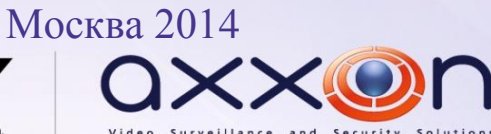

# <span id="page-1-0"></span>Содержание

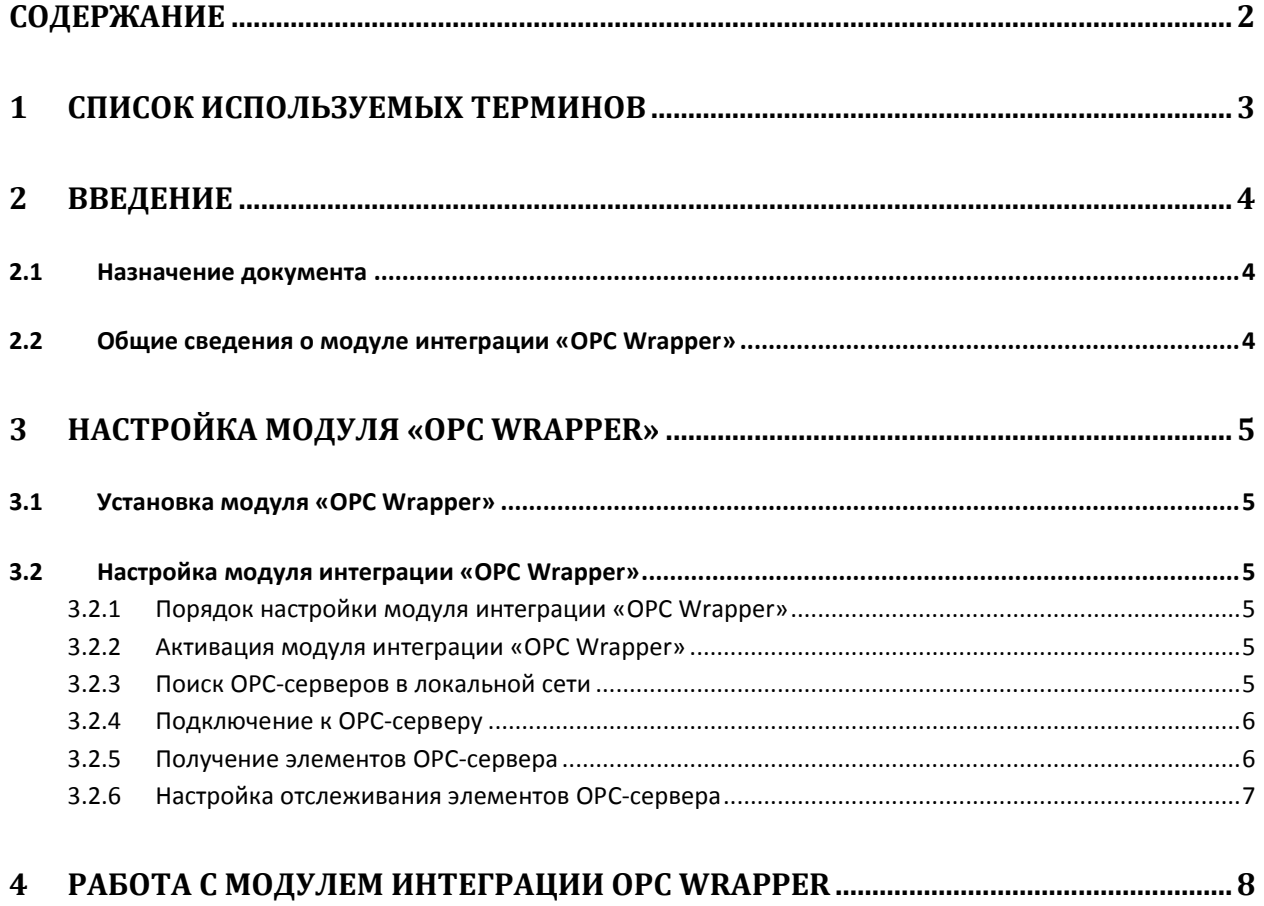

## <span id="page-2-0"></span>**1 Cписок используемых терминов**

OPC-сервер – сервер стандарта OPC.

Data Access Server – сервер (является одним из стандартов OPC-сервера) для обмена данными в реальном времени с контроллерами, системами управления и другими устройствами.

Alarms & Events Server –сервер (является одним из стандартов OPC-сервера) уведомления о различных событиях: аварийные ситуации, действия оператора, информационные сообщения и прочее.

# <span id="page-3-0"></span>**2 Введение**

#### <span id="page-3-1"></span>**2.1 Назначение документа**

Документ *Руководство по настройке и работе с модулем интеграции OPC Wrapper* является справочно-информационным пособием и предназначен для специалистов по настройке и операторов модуля *OPC Wrapper*.

В данном Руководстве представлены следующие материалы:

- 1. общие сведения о модуле интеграции *OPC Wrapper*;
- 2. настройка модуля интеграции *OPC Wrapper;*
- 3. работа с модулем интеграции *OPC Wrapper*.

#### <span id="page-3-2"></span>**2.2 Общие сведения о модуле интеграции «OPC Wrapper»**

Модуль интеграции *OPC Wrapper* предназначен для подключения к любому OPC-серверу, который находится на локальном компьютере.

Модуль интеграции *OPC Wrapper* может выполнять обмен данными и получать события по стандартам Data Access и Alarms & Events.

# <span id="page-4-0"></span>**3 Настройка модуля «OPC Wrapper»**

## <span id="page-4-1"></span>**3.1 Установка модуля «OPC Wrapper»**

Модуль интеграции *OPC Wrapper* входит в состав пакета модулей СКД, ОПС и ПСЗ. После установки данного пакета для корректной работы модуля необходимо выполнить следующие действия:

- 1. Перейти в раздел «Директория установки *ПК Интеллект*» \Modules\OPCServer.
- 2. Запустить исполняемый файл **setup.exe** и выполнить установку необходимых компонентов.

Модуль интеграции *OPC Wrapper* готов к работе.

# <span id="page-4-2"></span>**3.2 Настройка модуля интеграции «OPC Wrapper»**

#### <span id="page-4-3"></span>3.2.1 **Порядок настройки модуля интеграции «OPC Wrapper»**

Настройка модуля интеграции *OPC Wrapper* осуществляется в следующей последовательности:

- 1. Активация модуля интеграции *OPC Wrapper*.
- 2. Поиск OPC-серверов в локальной сети.
- 3. Подключение к OPC-серверам.
- 4. Получение элементов OPC-серверов.
- 5. Настройка отслеживания элементов OPC-серверов.

#### <span id="page-4-4"></span>3.2.2 **Активация модуля интеграции «OPC Wrapper»**

Для активации модуля интеграции *OPC Wrapper* необходимо создать объект **OPC Wrapper** на базе объекта **Компьютер** на вкладке **Оборудование** диалогового окна **Настройка системы** ([Рис.](#page-4-6) 3-1).

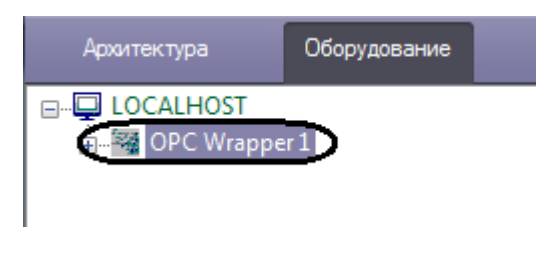

**Рис. 3-1 Активация модуля OPC Wrapper**

#### <span id="page-4-6"></span><span id="page-4-5"></span>3.2.3 **Поиск OPC-серверов в локальной сети**

Для поиска OPC-серверов необходимо нажать кнопку **Expand OPC Servers** на панели настроек объекта **OPC Wrapper**.

После выполнения поиска будут созданы объекты, соответствующие найденным Серверам ([Рис.](#page-5-2)  [3-2\)](#page-5-2).

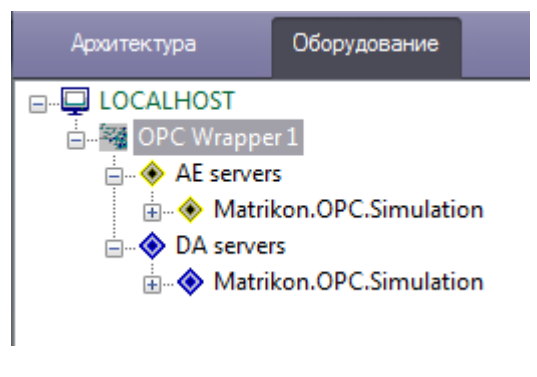

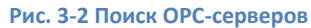

<span id="page-5-2"></span>Группа объектов **AE servers** – OPS-сервера стандарта Alarms & Events, **DA servers** - OPS-сервера стандарта Data Access.

#### <span id="page-5-0"></span>3.2.4 **Подключение к OPC-серверу**

Для подключения к OPC-серверу необходимо выполнить следующие действия:

- 1. Выбрать соответствующий объект в дереве объектов.
- 2. На панели настроек данного объекта установить флажок **Connect** ([Рис.](#page-5-3) 3-3).

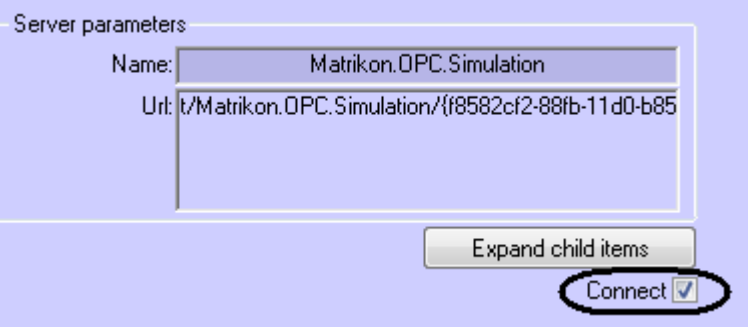

**Рис. 3-3 Подключение к OPC-серверу**

<span id="page-5-3"></span>3. Нажать кнопку **Применить**.

Подключение к OPC-серверу завершено. Сообщение об успешности подключения будет отображено в *Протоколе событий*.

#### <span id="page-5-1"></span>3.2.5 **Получение элементов OPC-сервера**

Для получения элементов OPC-сервера необходимо на панели настроек соответствующего объекта нажать кнопку **Expand child items**.

Элементы станут доступны в виде родительских объектов OPC-сервера [\(Рис.](#page-6-1) 3-4).

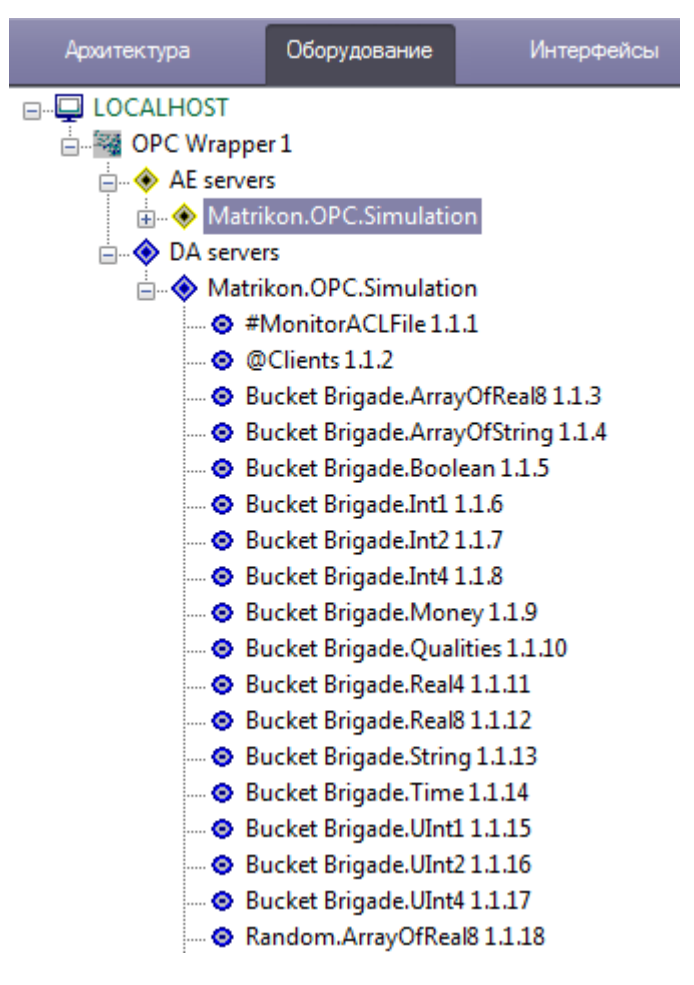

**Рис. 3-4 Получение элементов OPC-сервера**

#### <span id="page-6-1"></span><span id="page-6-0"></span>3.2.6 **Настройка отслеживания элементов OPC-сервера**

По умолчанию отслеживаются все элементы OPC-сервера. Для того, чтобы событие элемента не попадало в *Протокол событий*, необходимо выполнить следующие действия:

- 1. Перейти на панель настроек соответствующего объекта.
- 2. Снять флажок **Monitoring** ([Рис.](#page-6-2) 3-5).

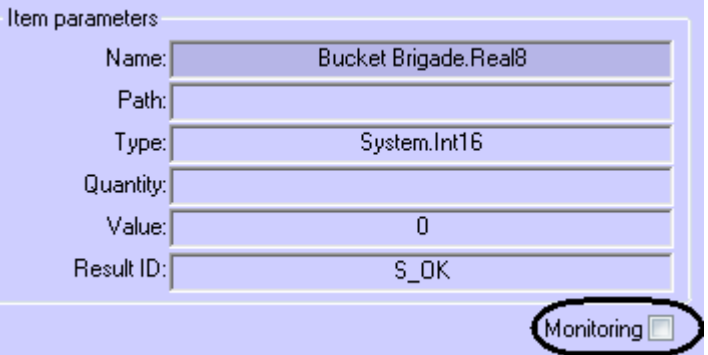

**Рис. 3-5 Настройка отслеживания элементов OPC-сервера**

#### <span id="page-6-2"></span>3. Нажать кнопку **Применить**.

Отслеживание элемента прекращено.

# **4 Работа с модулем интеграции OPC Wrapper**

<span id="page-7-0"></span>События элементов OPC-серверов попадают в *Протокол событий.*

Сведения по настройке интерфейсного объекта **Протокол событий** приведены в документе *[Программный комплекс Интеллект. Руководство Администратора](https://doc.axxonsoft.com/confluence/pages/viewpage.action?pageId=83499651).*

Работа с интерфейсным объектом **Протокол событий** подробно описана в документе *[Программный комплекс Интеллект. Руководство Оператора](https://doc.axxonsoft.com/confluence/pages/viewpage.action?pageId=83499651).*

Существует возможность настроить реакции на какие-либо значения элементов с помощью скриптов и макрокоманд. Работа со скриптами и макрокомандами описана в документах *[Программный комплекс Интеллект. Руководство по программированию](https://doc.axxonsoft.com/confluence/pages/viewpage.action?pageId=83499651)* и *[Программный](https://doc.axxonsoft.com/confluence/pages/viewpage.action?pageId=83499651)  [комплекс Интеллект. Руководство по программированию \(](https://doc.axxonsoft.com/confluence/pages/viewpage.action?pageId=83499651)JScript).*